# 参加登録システム 領収書発行/追加申込方法

領収書発行/研修会の追加申込方法をご案内しております。マニュアルに沿って操作をお願いいたします。

会員 ID、パスワードを入力し【ログイン】をクリックしてください。

この時入力する情報は手外科学会会員マイページへログインする際に使用する情報となります。 参加登録時に非会員用 ID とパスワードを作成された方はそちらをご利用ください。

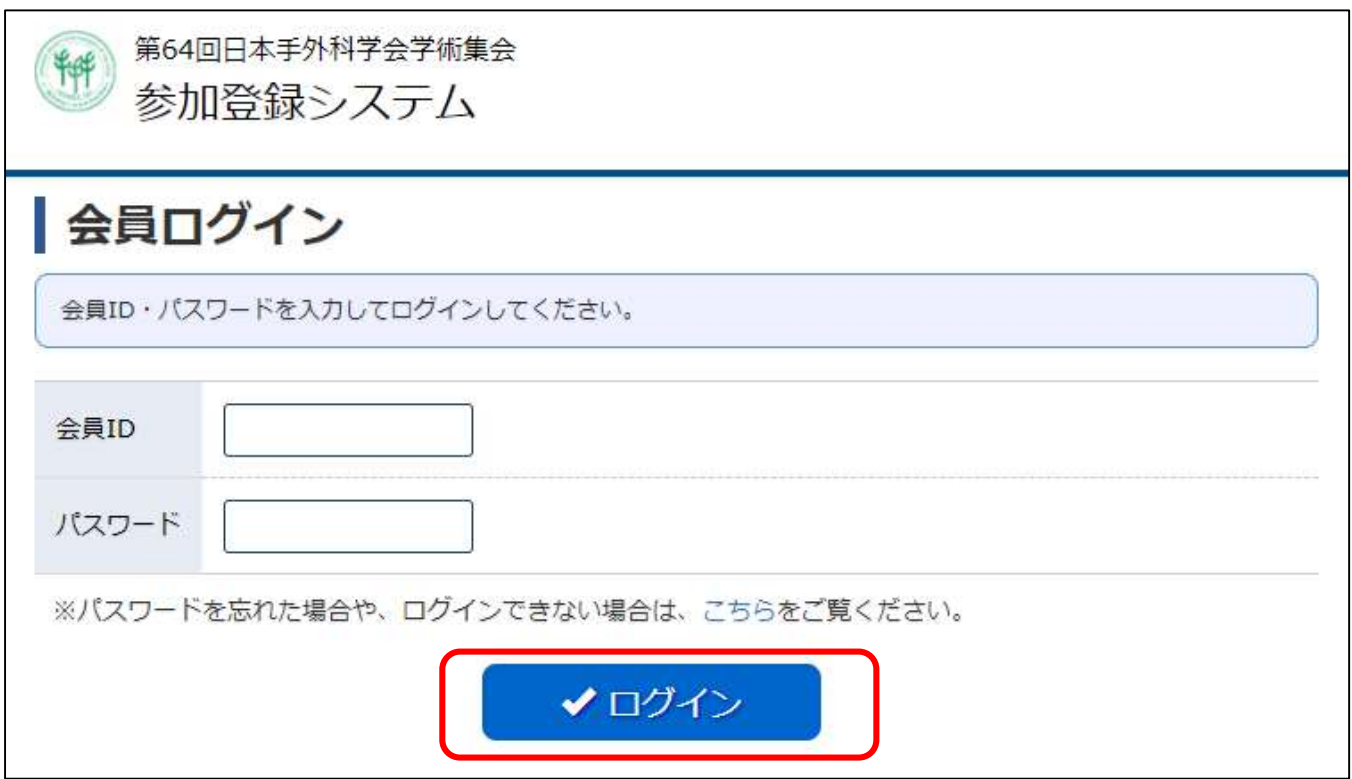

参加登録システムに移動しますので、右の【参加登録開始】をクリックします。

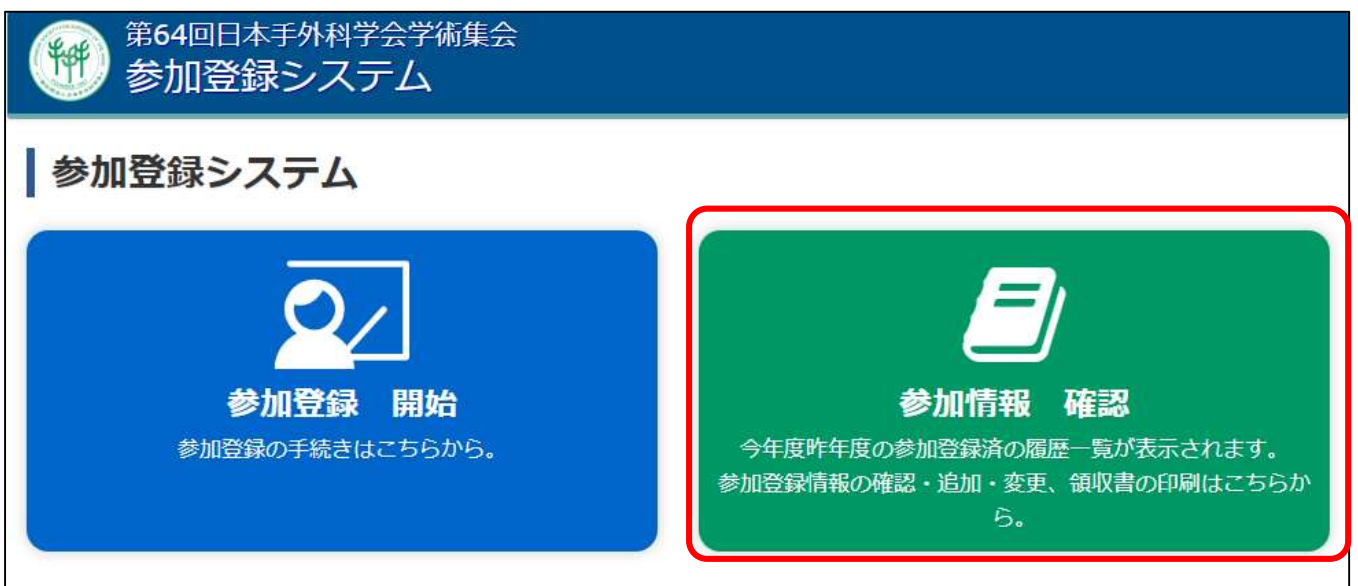

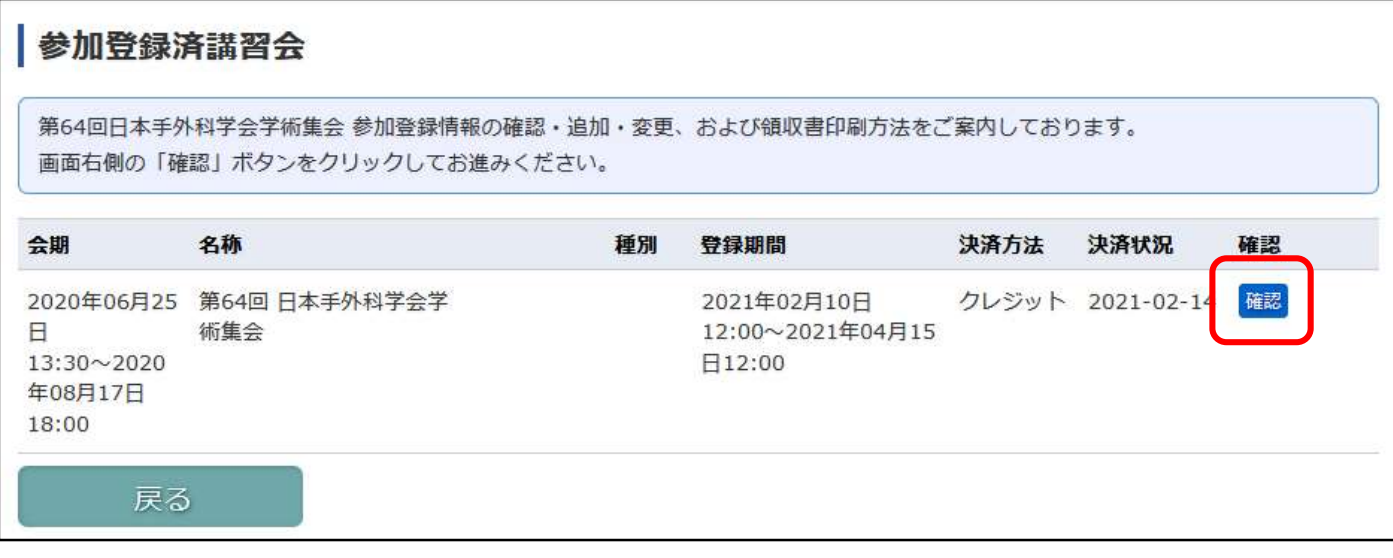

お申し込み情報が表示されます。

領収書印刷を行いたい場合は【印刷】をクリック(→領収書印刷についてをご覧ください) 領収書の宛名を変更したい場合:【参加者情報修正】をクリック→(領収書宛名変更についてをご覧ください) 単位の追加登録・変更をしたい場合:【追加登録】をクリック→(単位追加・変更についてをご覧ください) ※銀行振込をお選びいただいた場合には入金が確認できるまで、領収書の発行・研修会の追加・変更はいただけ ません。

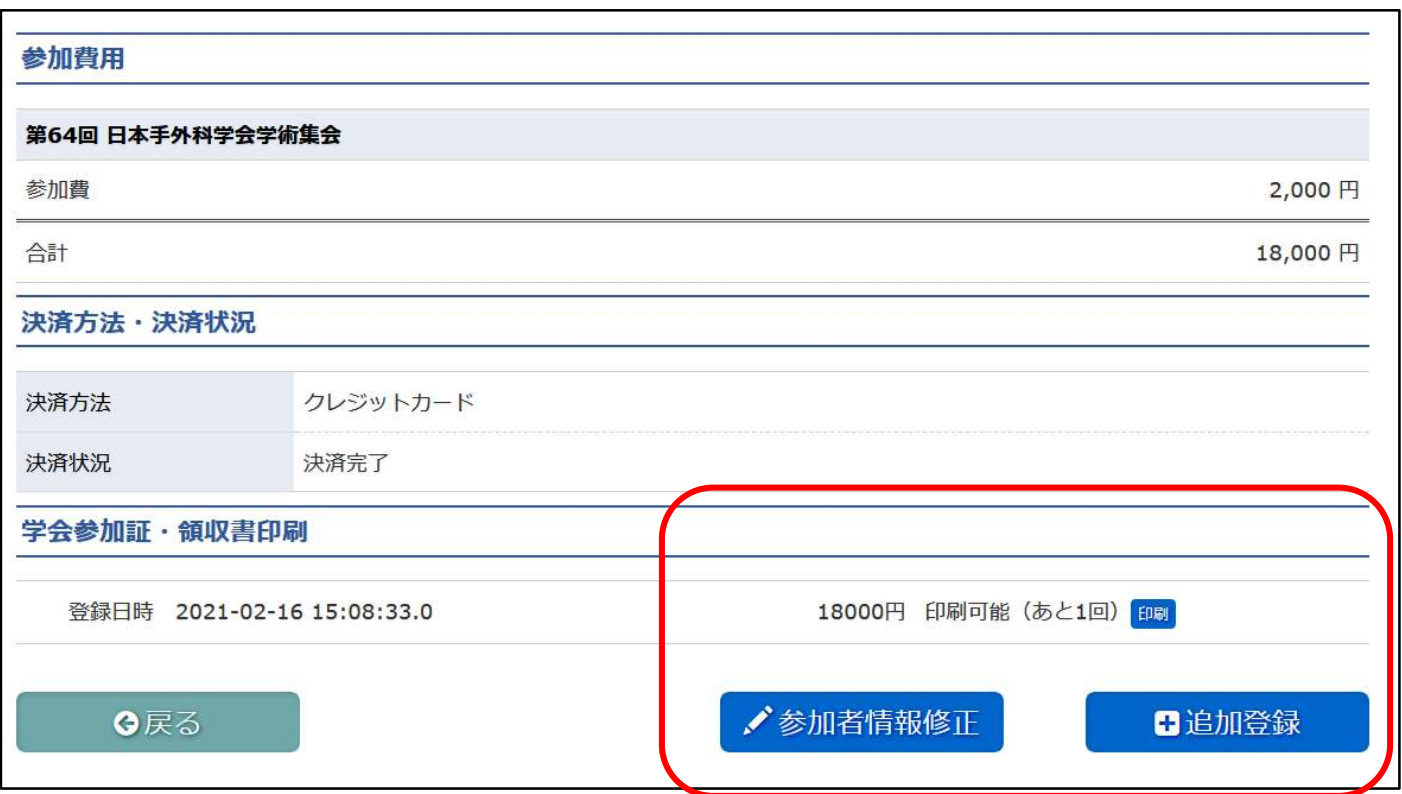

領収書印刷のサンプルが表示されます。 プリンターが接続されていることをご確認いただき、【領収書印刷】ボタンをクリックします。

# ※1 度領収書を印刷してしまった単位につきましては、変更が出来なくなりますのでご承知おきください。

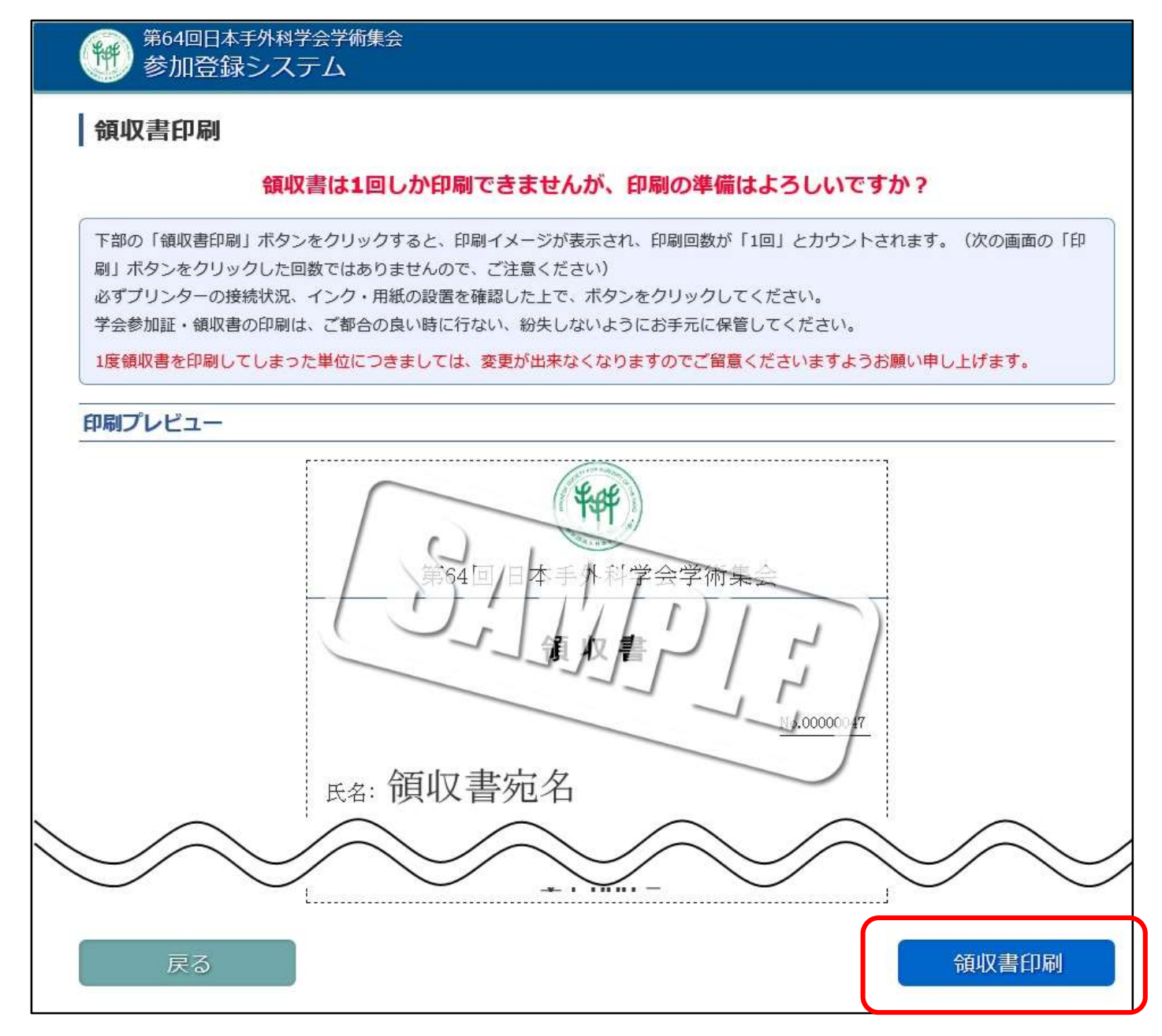

#### 参加者情報修正画面です。

領収書の宛名を変更したい場合は、画面下方の入力欄にご希望のお名前を入れ、【変更確認】をクリックします。

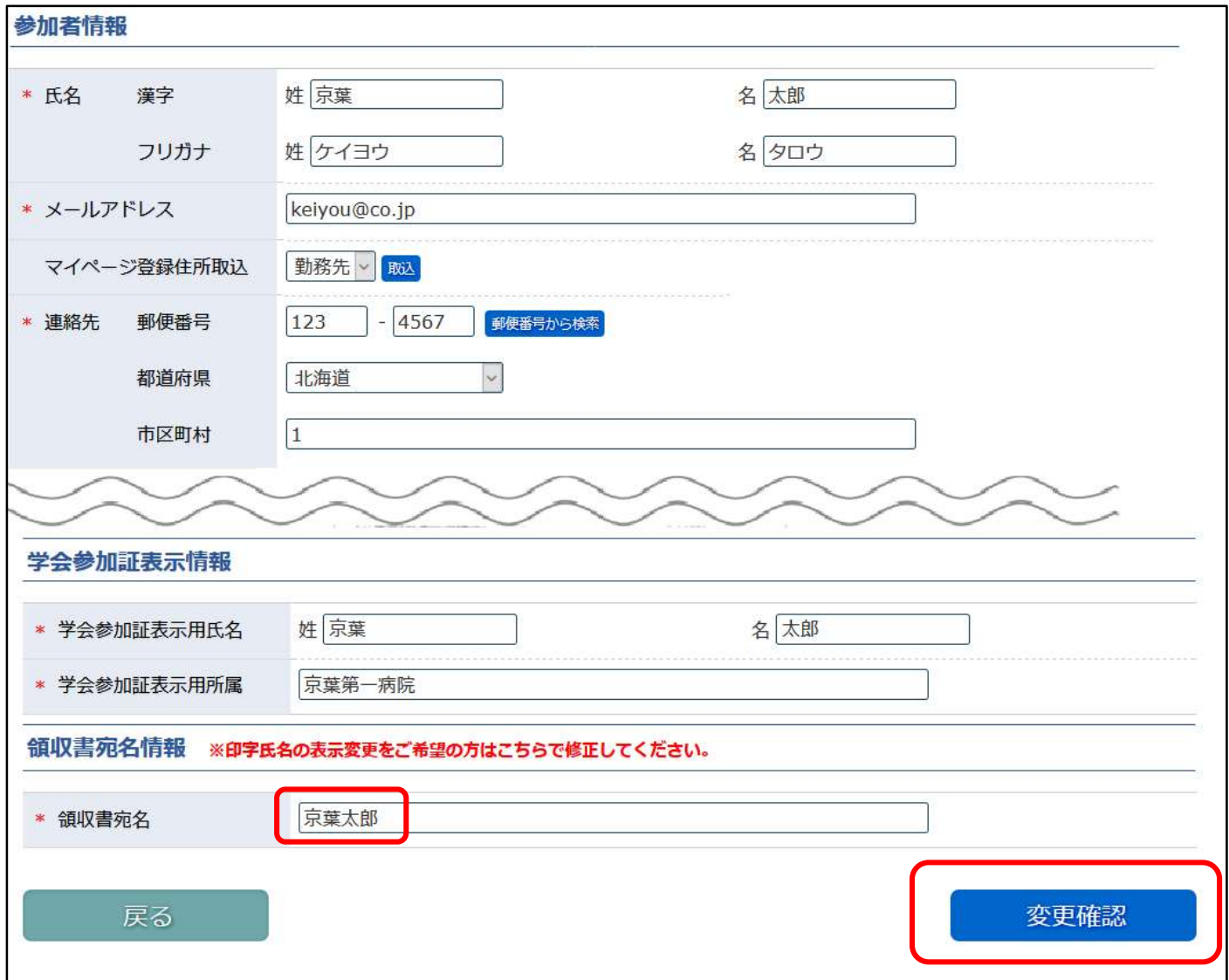

## 修正内容を確認して、【修正完了】をクリックします。

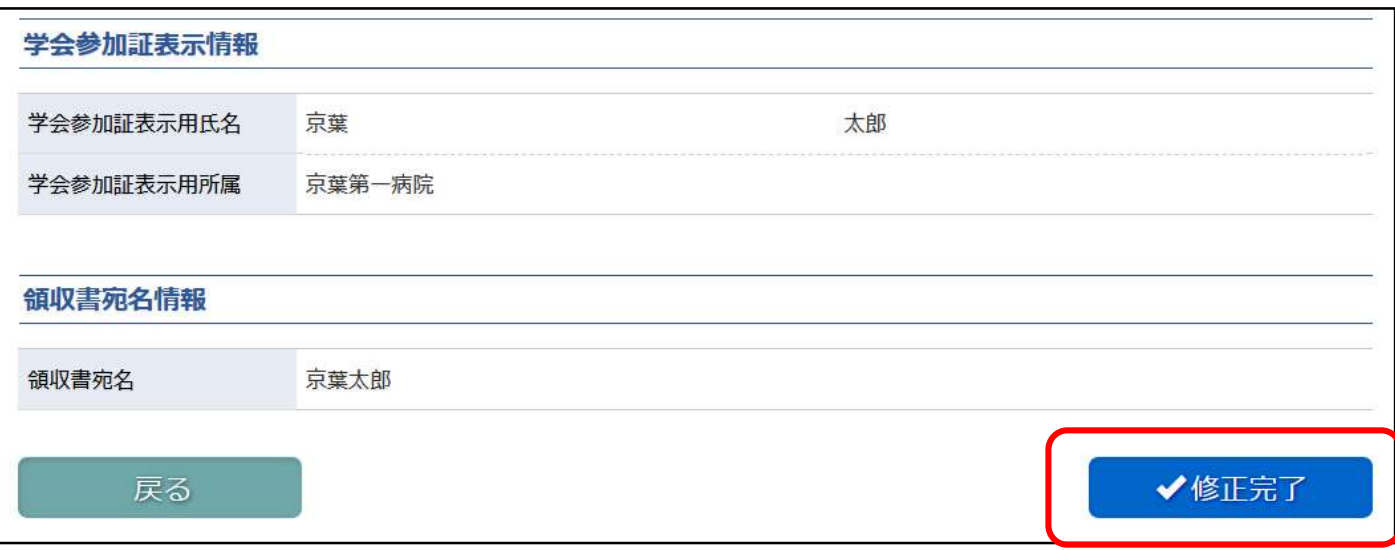

⑧ 「関連研修会の選択」 画面で、 追加登録が可能です。

《追加申し込み(当初の申込内容+新規講習)》

- 申込方法:追加で視聴したい講演のチェックボックスにチェックを入れてください。
- 《変更(当初の申込内容から金額変更のない変更)》
- 申込方法:視聴をやめたい講演のチェックを外し、代わりに視聴を希望する講演にチェックを入れてください。 《追加と変更をどちらも行う場合》
- 申込方法:作業を 2 回に分けていただき、変更作業をいったん「完了」まで終えてから、追加作業を行ってく ださい。
- ※日本整形外科学会のオンデマンド配信に関する単位認定は最大 8 単位までとなります。それ以上お申し込みをいた だいても単位にはならず、**ご返金もいたしかねます**のでご注意ください。(現地参加分は単位取得の上限なし。)
- ※申し込み可能な研修会には現地のみで行われるものもございます。現地での参加記録がない場合は、ご購入いただ いても単位を付与出来ません。よくご確認のうえ、問題がなければ次へお進みください。

また、【現地講演のみ】研修会は、会場の混雑によりご入場いただけない場合もございますので、ご承知おき下さい。

※現地講演へのご参加について、講演時間が重複した研修会にはご参加いただけません。

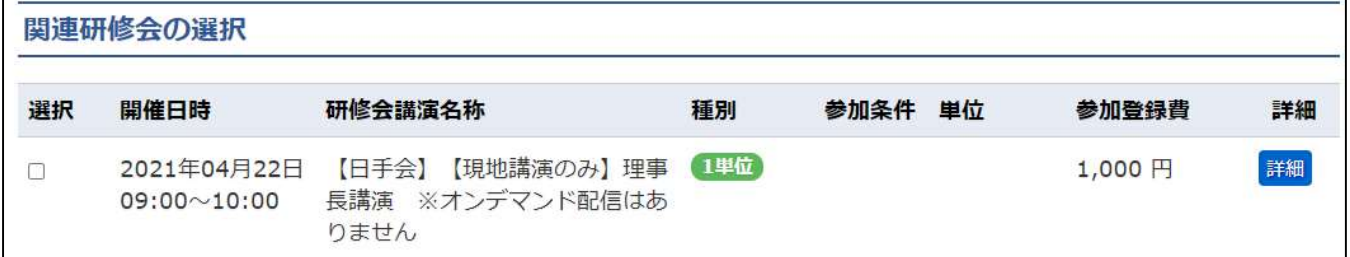

### ※研修会講演名称が同じでも取得できる単位に違いがございますので、名称の文頭にある【日整会】・【日手会】・【日形

会】の記載、ならびに単位の【種別】をよくご確認ください。

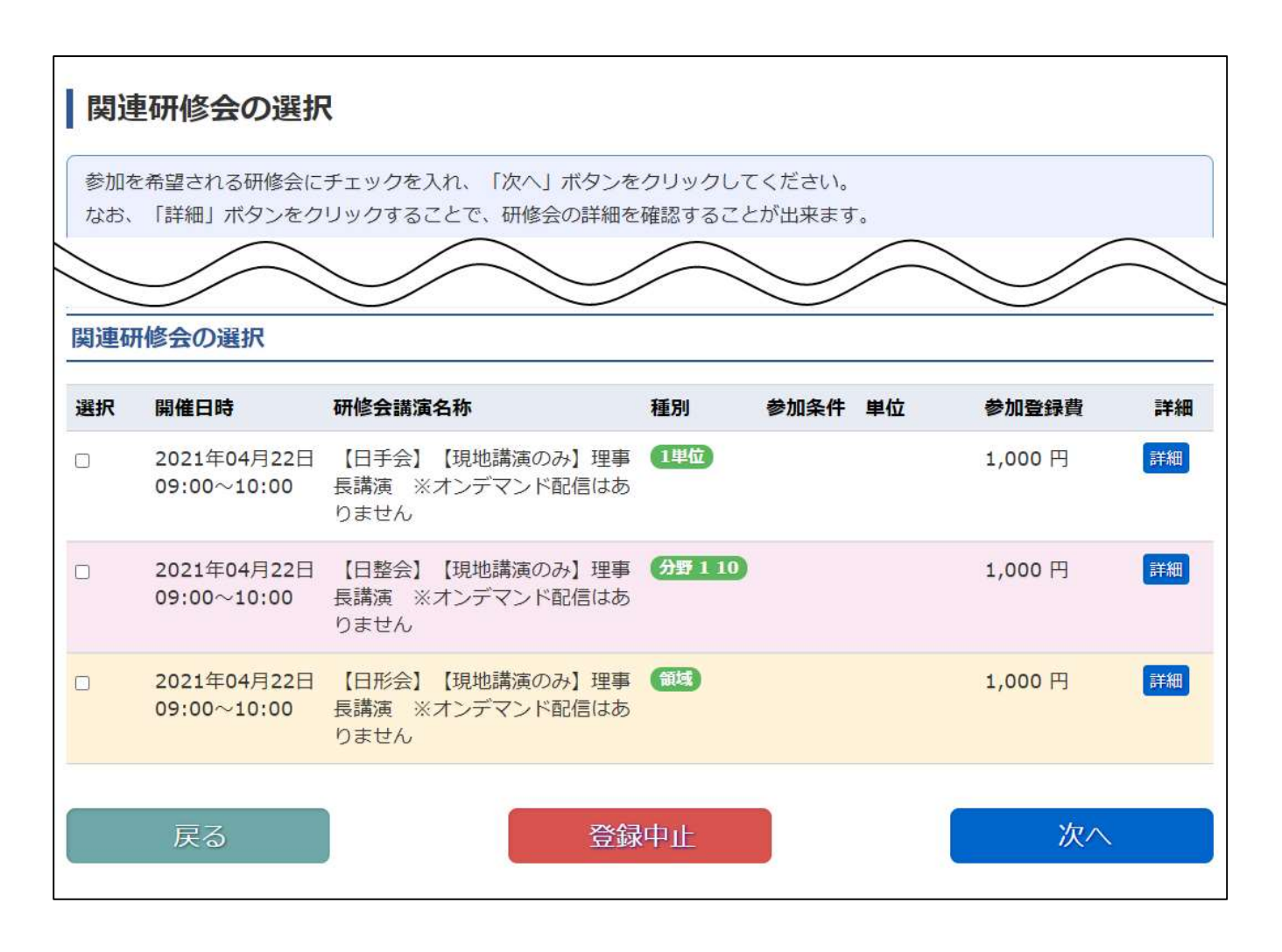

追加で視聴したい講演のチェックボックスにチェックを入れてください。

申込研修会の変更を希望される場合には、視聴をやめたい講演のチェックを外し、代わりに視聴を希望する講演 にチェックを入れ【次へ】をクリックします。

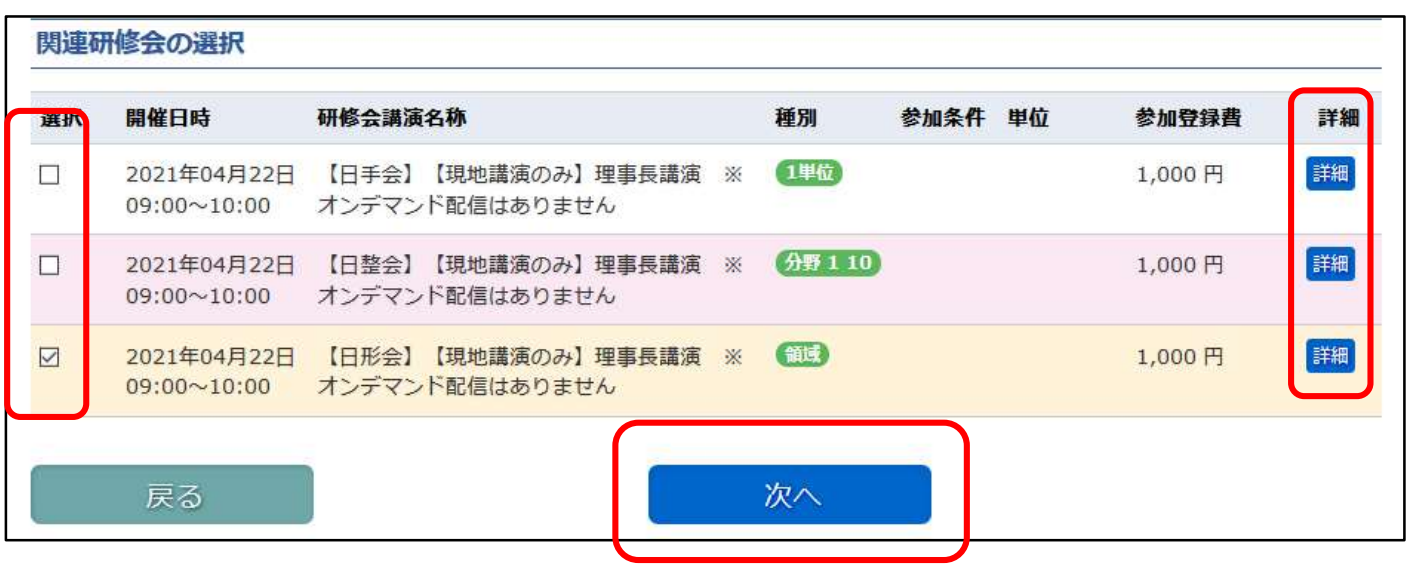

#### 注意事項

- 1. 「変更後の合計金額」が「変更前の合計金額」を下回る場合、変更は出来ません。
- 2. 領収書発行済み講演は、視聴を取りやめることが出来ません。
- 3. キャンセルのみ(ご返金)のお申し込みは出来ません。

「申込内容確認」画面にて、変更内容を確認してください。 画面下まで確認を行い、問題が無ければ【登録】をクリックします。

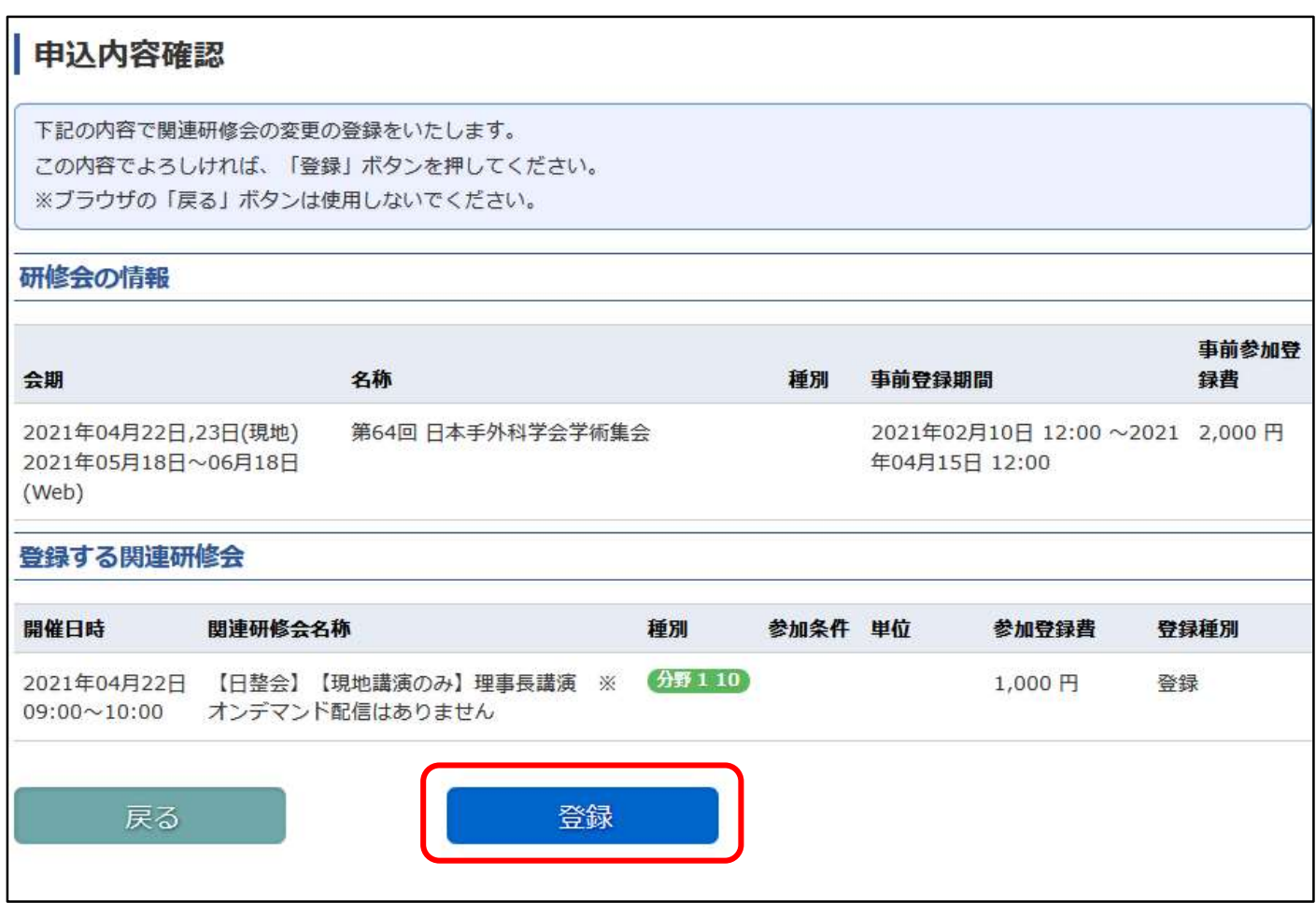

追加でお申し込みをいただいた場合、決済画面へと進みます。 決済方法は参加登録時と同じ決済方法となります。 表示される内容に従い、決済を進めてください。

事前参加登録時に「クレジットカード」を選択した場合

クレジットカード決済に必要な情報を入力し、「決済」ボタンをクリックしてください。ここで入力された情報は 学会事務局や運営事務局は保持せず、決済会社のみが決済に利用します。

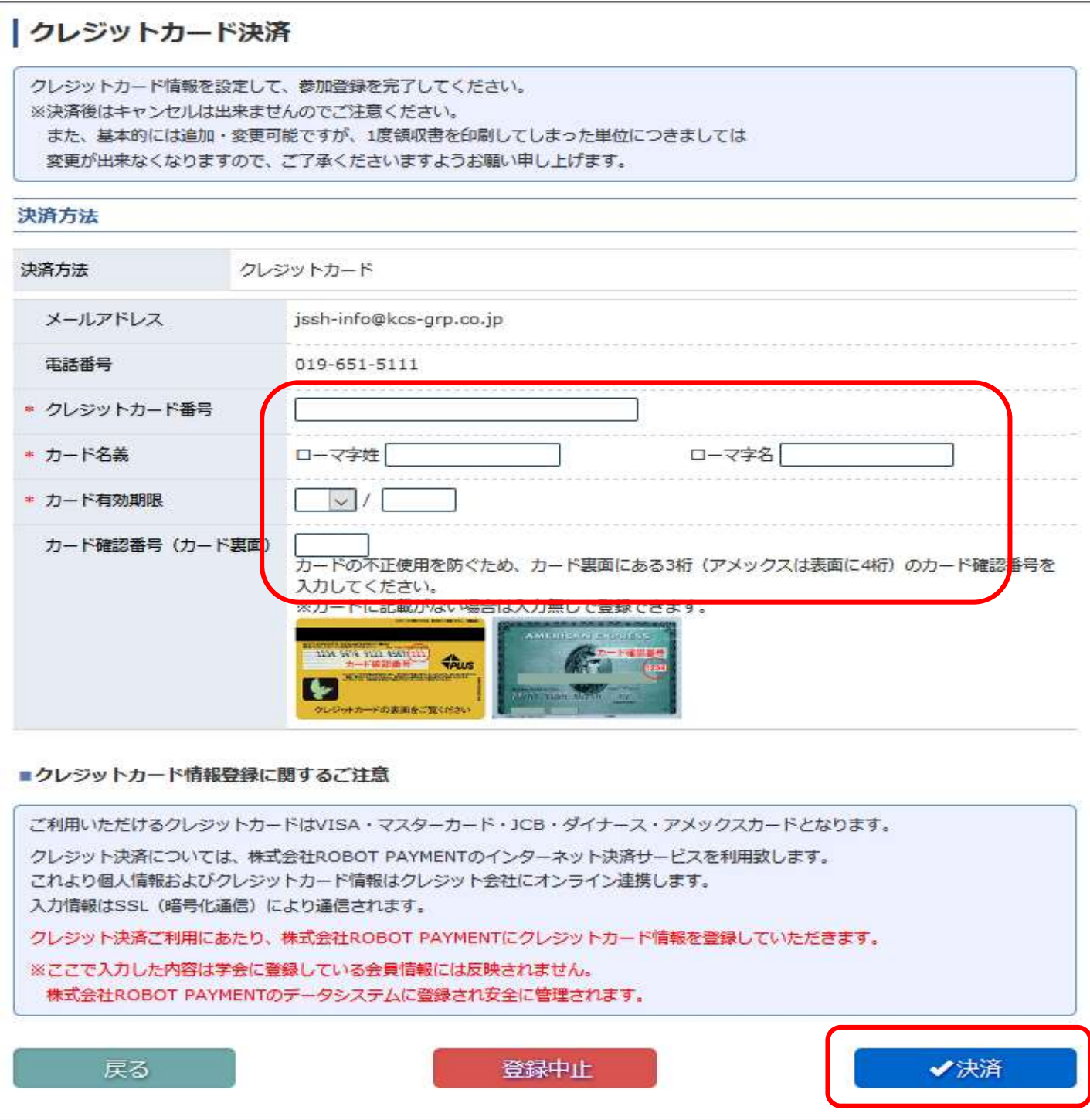

決済が完了すると「追加・変更登録完了」画面が表示されます。また、メールにてお申込の内容が送付されますので、確 認をお願いいたします。

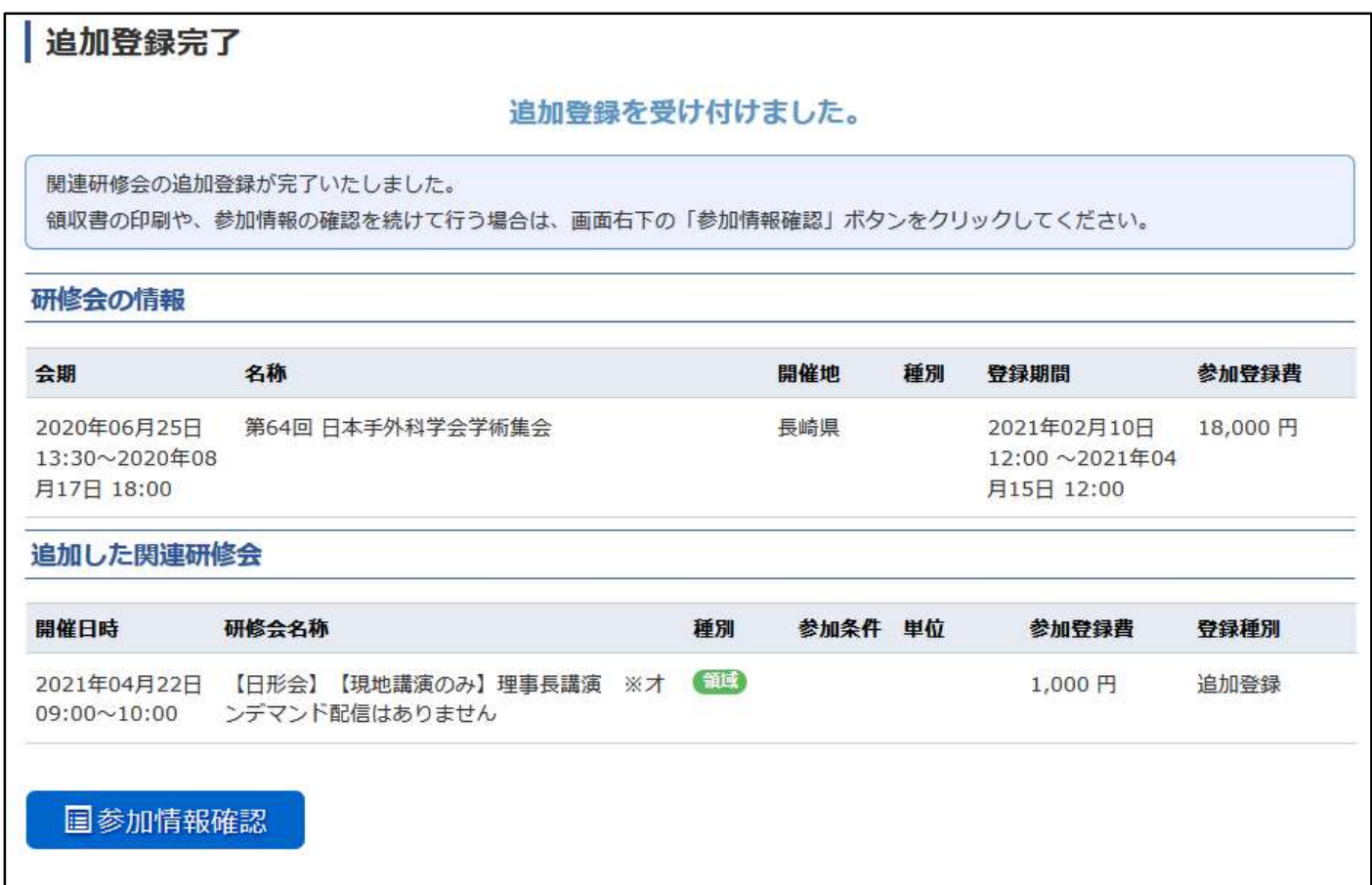

【登録】をクリックいただいた時点で、システムの操作は完了いたします。メールにてお申込の内容は送付されますので、 確認をお願いいたします。

なお、もう込み完了後は振込期限までに必ずお振込みをお願いいたします。

# 追加登録完了

#### 追加登録を受け付けました。

関連研修会の追加登録が完了いたしました。 領収書の印刷や、参加情報の確認を続けて行う場合は、画面右下の「参加情報確認」ボタンをクリックしてください。 お早めに参加費のお振込をお願いいたします。

#### 研修会の情報

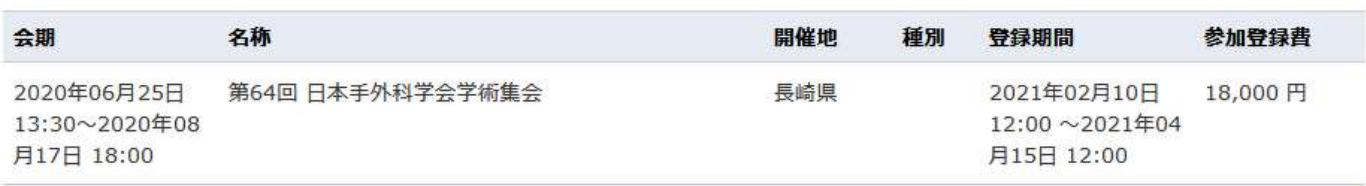

#### 追加した関連研修会

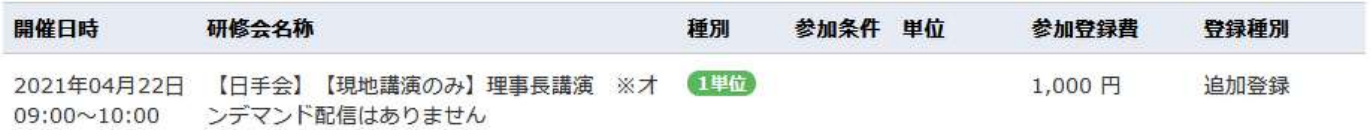

#### ■振込先情報

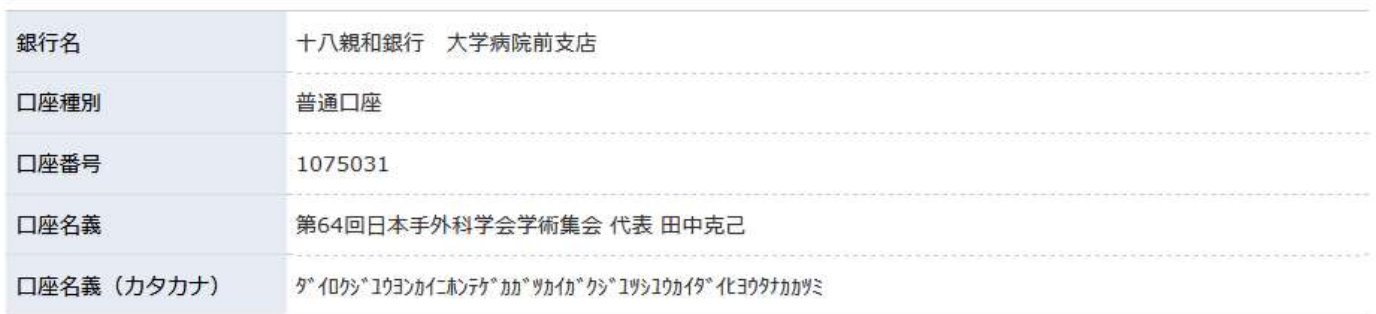

#### ■振込者名義

振込者名義は 12345678テゲカタロウ (お申込番号 +参加者氏名フリガナ) でお願いします。

#### ■注意事項

振込手数料はご自身の負担でお願いいたします。

#### ■振込期限

お振込は 2021年06月10日 までにお願いいたします。

#### **圖参加情報確認**

以上